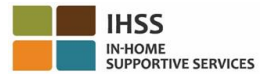

#### Электронное подтверждение предоставления услуг -Информационный листок провайдера

### Портал электронных услуг (Electronic Services Portal – ESP)

### Как зарегистрироваться в ESP:

- а. Посетите вебсайт ESP по адресу: www.etimesheets.ihss.ca.gov.
- b. Выберите "Register Here" («Зарегистрироваться здесь») и следуйте инструкциям.
- с. Введите свое имя, дату рождения, 9-значный номер провайдера и 4 последние цифры вашего номера социального страхования.
- d. Создайте свое имя пользователя и пароль и введите свой адрес электронной почты. ИМЯ ПОЛЬЗОВАТЕЛЯ: ПАРОЛЬ:

# ПРИМЕЧАНИЕ: ВЫ НИКОГДА НЕ ДОЛЖНЫ ДЕЛИТЬСЯ НИ С КЕМ ВАШИМ ИМЕНЕМ ПОЛЬЗОВАТЕЛЯ И ПАРОЛЕМ ИЛИ ОТВЕТАМИ НА ВАШИ ВОПРОСЫ ПО БЕЗОПАСНОСТИ.

- е. Выберите 3 вопроса по безопасности и введите свои ответы. Ответы на эти вопросы должны быть о чем-то, что вы можете запомнить. После завершения всех этапов регистрации вы получите электронное письмо с безопасной ссылкой для завершения регистрации. Ссылка в электронном письме действительна в течение короткого времени. Вы должны нажать на ссылку в электронном письме, чтобы использовать ESP. Если срок действия ссылки истечет, вам придется зарегистрироваться снова.
- f. Как только вы зарегистрируетесь, вы сможете отправлять табели рабочего времени очень легко.

# ПРИМЕЧАНИЕ: Если вам нужна помощь, позвоните в службу поддержки IHSS (Service Desk) по телефону (866) 376-7066. Агенты работают в справочной службе с понедельника по пятницу с 8am до 5pm.

### Как отправить табели рабочего времени в ESP:

- а. Войдите в ESP, используя свои имя пользователя и пароль.
- b. Нажмите на кнопку Timesheet Entry («Вход в табели рабочего времени»). На экране отобразится список получателей.
- с. Нажмите на синюю стрелку рядом с именем получателя, для которого вы хотите указать время. Если вы работаете с несколькими получателями, вам нужно будет отправить отдельные табели рабочего времени для каждого получателя, на кого вы работаете.
- d. В раскрывающемся меню выберете Pay Period («Период оплаты»), для которого вы хотите заявить время.
- е. Выберите стрелку рядом с каждой рабочей неделей, чтобы просмотреть и ввести время каждого вашего рабочего дня. Вам нужно будет указать количество отработанных часов, время начала работы, время окончания работы и место работы для каждого рабочего дня. Оставьте поля пустыми в те дни, когда вы не работали. Нажмите на кнопку Save («Сохранить»).
- f. Нажмите на кнопку Submit Timesheet («Отправить табель рабочего времени»), как только ваш табель рабочего времени будет готов для утверждения получателем, и следуйте инструкциям на экране.

ПРИМЕЧАНИЕ: Убедитесь, что ваш табель рабочего времени заполнен полностью и правильно, прежде чем нажать на кнопку Submit Timesheet. Вы не сможете изменить ваш табель рабочего времени после того, как отправили его на утверждение.

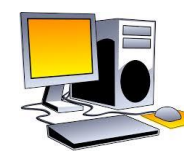

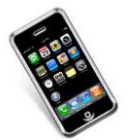

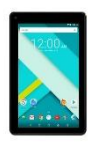

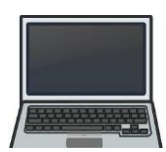

#### **Электронное подтверждение предоставления услуг – Информационный листок провайдера**

# **Система телефонных табелей рабочего времени (Telephone Timesheet System – TTS)**

#### **Как зарегистрироваться в TTS:**

- a. Наберите номер **(833) DIAL-EVV** или **(833) 342-5388** для TTS.
- b. Нажмите **3** для регистрации.
- c. Введите свой 6-значный регистрационный код (который был отправлен вам по почте), свой 9-значный номер провайдера и дату вашего рождения.

#### **ПРИМЕЧАНИЕ: Если у вас нет регистрационного кода, вы можете обратиться в отдел IHSS своего округа или в службу поддержки IHSS (Service Desk) по телефону (866) 376-7066 для получения помощи. Агенты работают в справочной службе с понедельника по пятницу с 8am до 5pm.**

d. Создайте свой 4-значный код-пароль, введя его на вашей клавиатуре.

### **КОД-ПАРОЛЬ:\_\_\_\_\_\_\_\_\_\_\_\_\_\_\_\_\_\_\_\_\_\_\_\_\_\_\_\_\_\_\_\_\_**

# **ПРИМЕЧАНИЕ: ВЫ НИКОГДА НЕ ДОЛЖНЫ ДЕЛИТЬСЯ НИ С КЕМ ВАШИМ КОД-ПАРОЛЕМ.**

#### **Как отправить табели рабочего времени в TTS:**

- a. Позвоните в TTS по телефону (833) DIAL-EVV или (833) 342-5388.
- b. Войдите в систему со своим 9-значным номером провайдера и 4-значным код-паролем.
- c. После входа в систему нажмите **1**, чтобы ввести время для сегодняшнего дня, или **2,**  чтобы ввести время для предыдущего дня из меню действий (Activity Menu).
- d. TTS предложит вам ввести ваше время. Вы должны будете ввести количество отработанных часов, время начала работы, время окончания работы и место работы для каждого рабочего дня. Если вы работаете с несколькими получателями, вам нужно будет отправить отдельные табели рабочего времени для каждого получателя, на кого вы работаете.

#### **ПРИМЕЧАНИЕ: Время ввода данных в TTS может занять больше времени, чем при использовании онлайн-портала. Рекомендуется, чтобы провайдеры вводили время каждый день. Вы не должны ждать до конца периода оплаты, чтобы ввести все свое время.**

- e. После того, как вы ввели свое время для всех дней, когда вы работали, TTS спросит вас, хотите ли вы отправить свой табель рабочего времени для просмотра и утверждения получателем. Вы можете просмотреть введенную информацию, прежде чем отправить табель рабочего времени на утверждение получателем.
- f. Следуйте инструкциям, чтобы отправить на утверждение.
- g. После того, как вы отправите свой табель рабочего времени, вы можете запросить отправить вам по почте бумажную копию.

#### **ПРИМЕЧАНИЕ: Убедитесь, что ваш табель рабочего времени заполнен полностью и правильно, прежде чем нажать на кнопку Submit Timesheet. Вы не сможете изменить ваш табель рабочего времени после того, как отправили его на утверждение.**

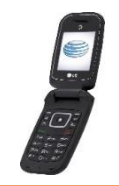

**ПРИМЕЧАНИЕ: Если вам нужна помощь, позвоните в службу поддержки IHSS (Service Desk) по телефону (866) 376-7066. Агенты работают в справочной службе с понедельника по пятницу с 8am до 5pm.**

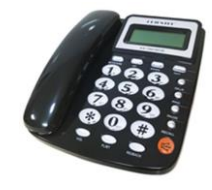